### **CHAPTER 20 EXERCISES**

## 1. Logic Circuit

Open the drawing entitled CE8EX1 from the Chapter 8 Exercises. Turn the PICKFIRST system variable on and turn Grips off. Select the objects first, then invoke the necessary commands (Move, Copy, etc.) to position each gate as shown in Figure CE20-1. Finally, connect the inputs and outputs from the gates with Lines. SaveAs CE20EX1.

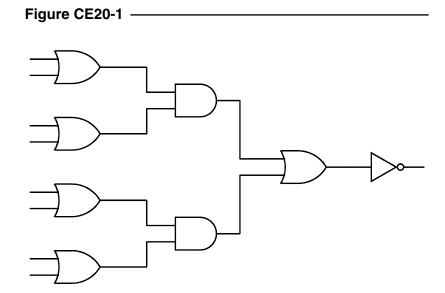

### 2. Selection Filters

*Open* the drawing **CE16EX1** from the Chapter 16 Exercises. Create a new *Layer* named *Openings*. Use the *Object Selection Filters* to filter out the objects on the *Windows* and *Doors* layers. Use *Properties* to change the layer of the filtered objects to *Openings*. *List* one of the windows to ensure the layer is now changed. *SaveAs* **CE20EX2**.

#### 3. Electric Circuit

Open the drawing CE10EX1 from the Chapter 10 Exercises. Erase all but the resistor in the upper right corner. Use the Group command so you can manipulate the resistor as one entity. Copy and Rotate the resistor and add additional Lines and Text to create the drawing shown in Figure CE20-2. SaveAs CE20EX3.

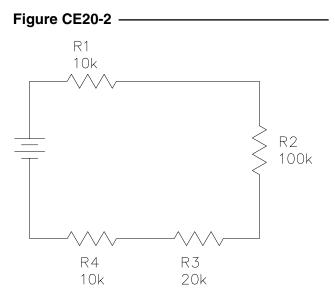

# 4. Steel Framing

Complete the drawing of the foundation pier and column shown in Figure CE20-3.

Figure CE20-3 -

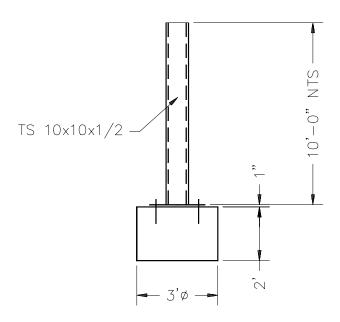

*Group* the items together and *Copy* them two times so there is 25′ on center spacing of the columns. Add a floor line 6″ above the top of the foundation pier (Figure CE20-4). *SaveAs* CE20EX4.

Figure CE20-4 -

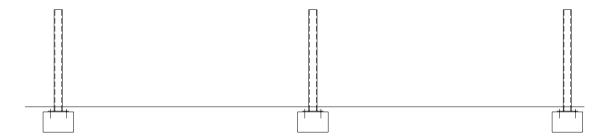